# **Installation Note**

**Agilent Technologies 86226B Firmware Upgrade Kit Revision B.03.50 and Above Kit Number 08712-60013**

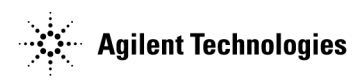

**Part Number 08712-90013 Printed in USA July 2001** Supersedes: February 1996

## **Notice.**

The information contained in this document is subject to change without notice.

Agilent Technologies makes no warranty of any kind with regard to this material, including but not limited to, the implied warranties of merchantability and fitness for a particular purpose. Agilent Technologies shall not be liable for errors contained herein or for incidental or consequential damages in connection with the furnishing, performance, or use of this material.

© Copyright 1995, 1996, 2001 Agilent Technologies, Inc.

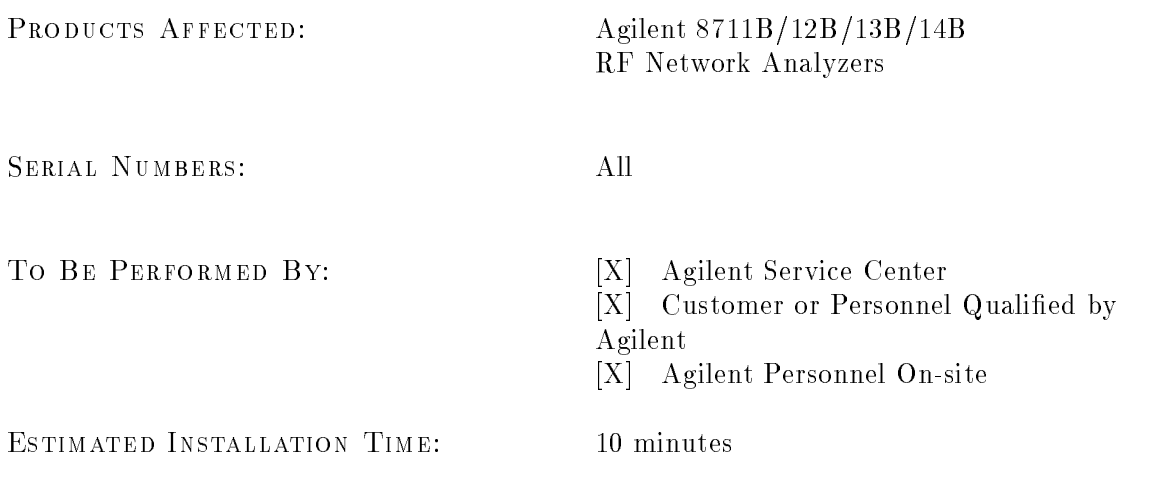

# **Description**

This kit contains the firmware disk required to upgrade an Agilent 8711B, 8712B, 8713B or 8714B to the latest firmware revision. (See firmware disk label for current revision.)

The most significant changes in version B.03.50 and above over the previous version (B.03.02) are:

- Availability of Option 100 (fault location and structural return loss measurements).
- $\blacksquare$ Marker math functions that compute statistical data on defined marker segments for mean magnitude, peak-to-peak, flatness, and RF filter statistics.
- Marker limit testing for new marker math functions is available.
- New marker search functions: multi-peak search and multi-notch search.
- **Example 1** Fast recall of instrument states available.
- Impedance magnitude format available on Agilent 8712B and 8714B.
- Because of added and/or improved features, some keystroke sequences are different.

The changes in this firmware revision over version  $B.03.01$  include all of the above as well as improved measurement stability with a resultant slight increase in minimum sweep times.

The changes in this firmware revision over version  $B.03.00$  include all of the above as well as:

- **Minor changes to service adjustment routines**  $\#104$  **and**  $\#108$ **.**
- A SCPI command for Type-F calibration kit was added.
- The GPIB code was modified for subsequent GPIB hardware interface change.

**Note** For detailed information on new features acquired as a result of upgrading your firmware, you may want to order a new User's Guide for your analyzer. Contact your nearest Agilent sales or service office for assistance.

## Tools Required

None.

# Equipment Required

One blank 3.5" floppy disk (720 KB or 1.44 MB).

## Installation Kit Parts List

#### Agilent 86226B Firmware Upgrade Kit 08712-60013

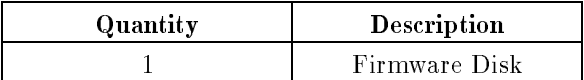

## Installation Procedure

**Caution** Installation of new firmware will erase any internally saved instrument states and user calibrations; save these to a floppy disk first if they will be needed later. Carefully follow the instructions below.

- 1. Make sure the analyzer's built-in disk drive is empty, and turn on the analyzer.
- 2. Label a blank 3.5" disk with \CC DATA," and the model number and serial number of the analyzer.
- 3. Ensure that the disk is not write-protected and insert it into the analyzer's built-in disk drive. If the disk is already formatted, proceed with step 4; otherwise format the disk by pressing:
	- SAVE RECALL File Utilities Format Disk Menu Format 3.5" Disk

YES AND RELEASED FOR THE CHARLES COMPANY OF THE CHARLES COMPANY OF THE CHARLES COMPANY OF THE CHARLES COMPANY OF THE CHARLES COMPANY OF THE CHARLES COMPANY OF THE CHARLES COMPANY OF THE CHARLES COMPANY OF THE CHARLES COMPA

Formatting the disk takes about 2.5 minutes.

4. Press

SYSTEM OPTIONS Service Update Corr Const Store CC to Disk

When done, remove the "CC DATA" disk and set it aside. This is a copy of the current correction constants of the analyzer.

- 5. Insert the firmware disk into the analyzer's built-in 3.5" disk drive and cycle the power to the analyzer.
- 6. When the analyzer powers up, you will see a message on the screen indicating that a firmware disk has been found. Press  $\overline{\text{BEGIN}}$  to initiate the loading of the new firmware. The firmware loading takes about five minutes. When done, remove the firmware disk and cycle the power again.
- 7. When the analyzer powers up again, you will briefly see a warning message indicating that correction constants are not installed, after which you will see the \Update-Corr-Const" help message.
- 8. Insert the "CC DATA" disk that you created earlier in this procedure, and press Install Corr Const. This loads the correction constants from the disk into the analyzer's RAM and into the EPROM for permanent storage.
- 9. After the correction constants have been installed, cycle the power to the analyzer again. The firmware upgrade is now complete.
- 10. Store the "CC DATA" disk and the firmware disk in a safe place.

# Commonly Asked Questions About Firmware Upgrades

## Does changing the firmware require a recalibration of the analyzer?

No. By following the procedure in this document, upgrading firmware will not affect calibration of the analyzer. However, all contents of the non-volatile RAM, such as instrument states and user-calibrations will be erased.

## Can I store correction constants to the "CC DATA" disk that was shipped with my instrument?

Yes, but you will overwrite the original data that was on the disk.

Can I store CC data on the same disk as the firmware, and eliminate one of the disks? Possibly; some firmware revisions have sufficient room to hold the CC data file, *however this* is not recommended. Doing this could create confusion as to which instrument the CC data file is from.

## Can I store the CC data from several instruments on one disk?

 $NO!$  The file name is always "CC\_DATAx" regardless of the analyzer's serial number.  $(\tilde{x}^* =$  the last digit of the model number.) Attempting to store more than one file per disk of the same model number will destroy the previous files.

## Instead of storing the analyzer's current CC data to disk, can I use the CC data disk that was shipped with the analyzer?

Yes, but only if no changes have been made to the analyzer, such as a significant repair, replacement of an assembly, or a subsequent recalibration.

#### If I format a disk, which format must it be: DOS or LIF?

The analyzer's built-in disk drive will read and write in either format, so it doesn't matter.

## For Additional Information

For more information, contact your nearest Agilent sales and service office.

By internet, phone, or fax, get assistance with all your test & measurement needs.

#### Table 1-1. Contacting Agilent

Online Assistance: www.agilent.com/find/assist

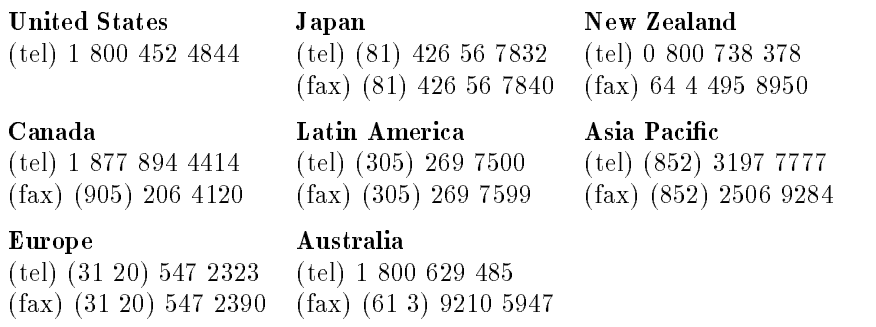